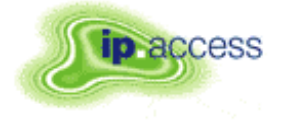

*ip.access Ltd Melbourn Science Park Cambridge Road Melbourn Royston Hertfordshire SG8 6EE United Kingdom* 

*Product Defining Documentation* 

## *ip.access*

## Installation and Configuration **110#010**

Author(s)

Carl Melbourne 29/07/2002

The information contained in this document is commercially confidential and must not be disclosed to third parties without prior consent.

#### **REVISION HISTORY**

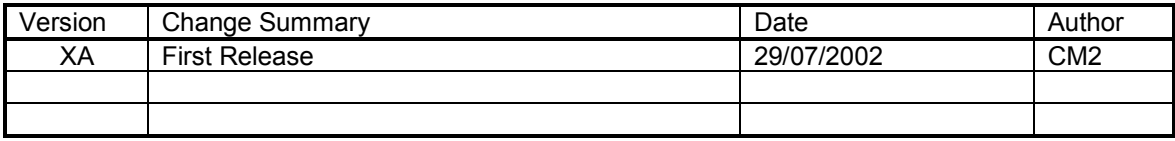

## **Table of Contents**

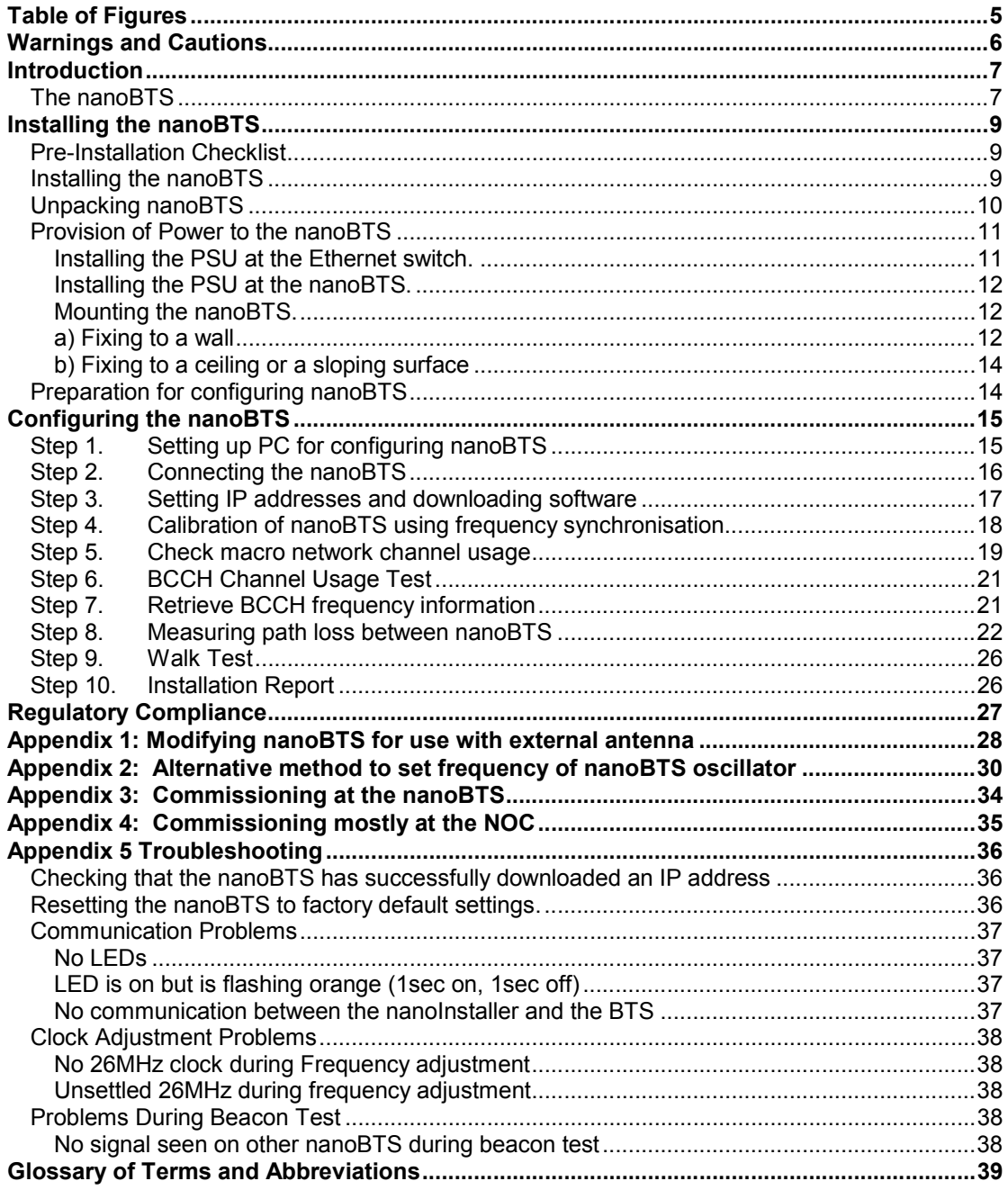

## **Table of Figures**

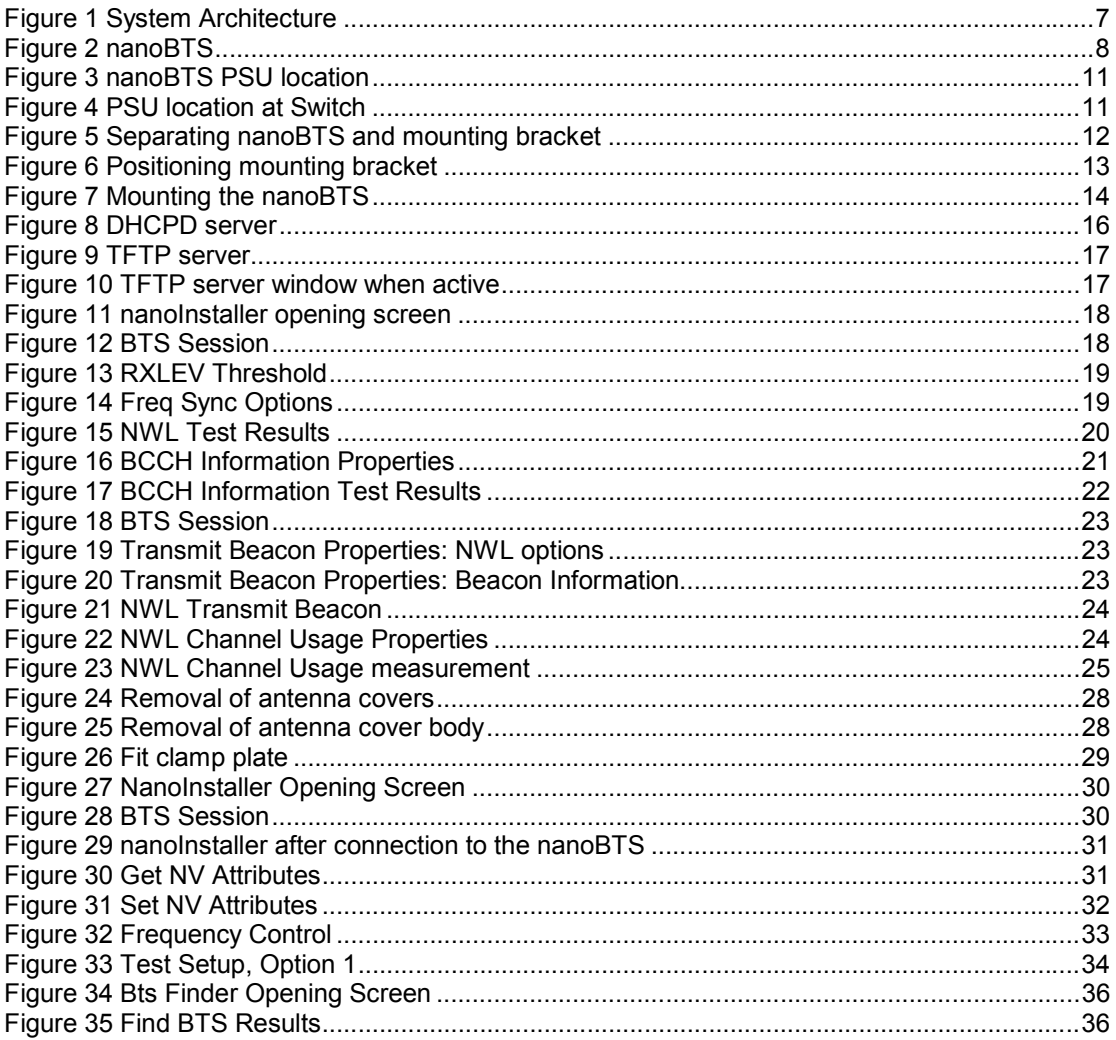

## **Warnings and Cautions**

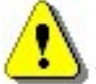

This system is designed to be operated indoors as a fixed system device and must be located either on or near the ceiling away from the user. It must be mounted in a manner to ensure that all users and bystanders and users are kept a minimum of 60mm away from antennas at all times.

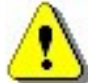

Do not touch or move the antenna(s) while the unit is transmitting or receiving. Do not hold any component containing a radio such that the antenna is very close to or touching any exposed parts of the body, especially the face or eyes while transmitting.

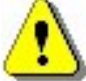

In most parts of the world, regulatory approval(s) are needed before the nanoBTS is operated.

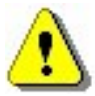

Do not connect any device other than the nanoBTS to any RJ45 socket that has been enabled for nanoBTS connection (i.e. 48Vdc operation).

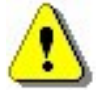

The nanoBTS is intended for dry indoor applications only. If evidence of condensation is present do not apply power to the nanoBTS.

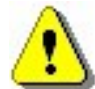

The nanoBTS must only be powered using a PSU supplied by ip.access.

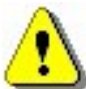

PSUs supplied by ip.access must not be used for powering any other equipment.

## **Introduction**

### **The nanoBTS**

The nanoBTS is a picocellular basestation operating in one of the GSM frequency bands and complies with all the relevant ETSI / FCC specifications. A nanoBTS basestation is mounted on a wall or ceiling, taking its power and traffic from a single 10/100 switched Ethernet connection.

The range of the nanoBTS exceeds half a kilometre in an uncluttered environment and inside buildings can be expected to support users within a radius of up to 50m or more, depending on the building construction materials.

The nanoBTS is physically linked to the BSC over an IP network and uses standard GSM protocols to connect to the existing Public Land Mobile Network (PLMN)

The diagram below shows the system architecture. Calls within the installation are passed over the IP network and are handed over to the PLMN if the mobile leaves the installation coverage area and is out of range of the ip.access basestations.

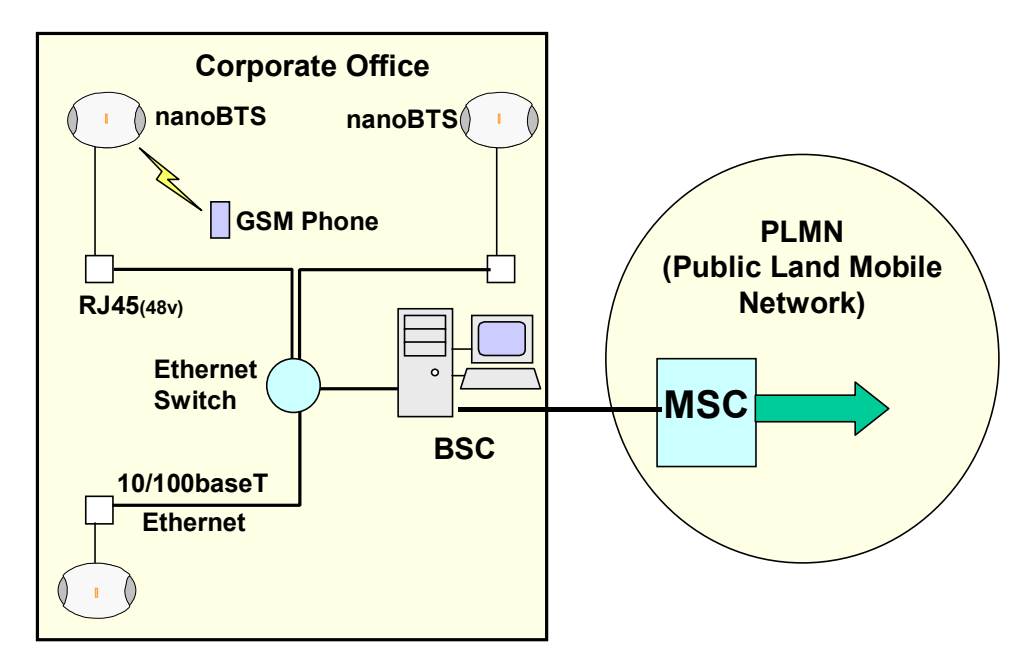

**Figure 1 System Architecture** 

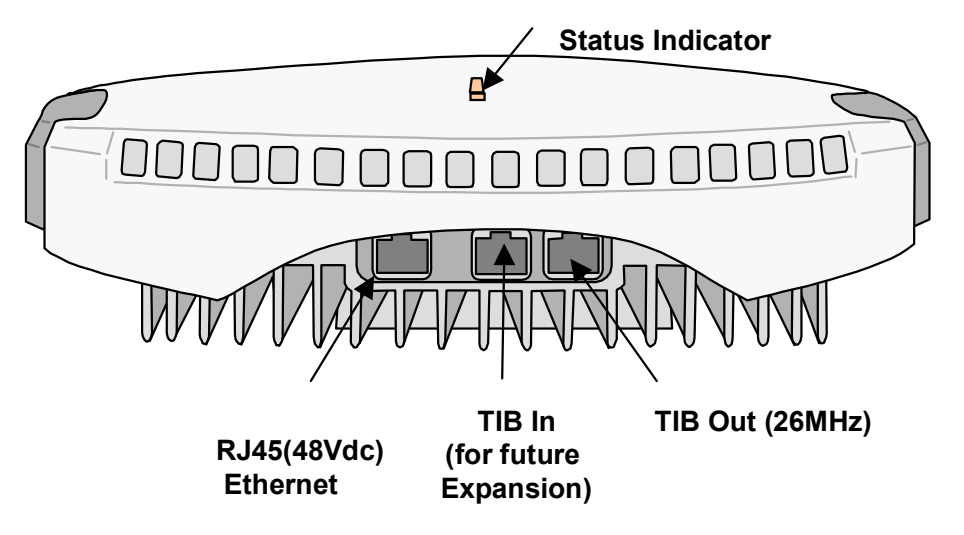

#### **Figure 2 nanoBTS**

The nanoBTS may be mounted on walls or ceilings, in convenient locations chosen at the system planning stage, to provide adequate coverage in a building. Power to the nanoBTS is via the RJ45 socket enabled for 48Vdc. The nanoBTS has a LED indicator used to convey its status. **Note.** This indicator can be disabled after commissioning if required using the nanoBTS installer software. For wall mounted installations and installations on sloping surfaces it is preferred that the cable access is from the bottom as this prevents the ingress of dust and condensation, but where circumstances dictate the nanoBTS may be mounted to allow cables access from the top of the unit. When mounted on a ceiling the plastic clip-on cover **MUST** be removed to necessitate ventilation and cooling.

## **Installing the nanoBTS**

### **Pre-Installation Checklist**

Prior to installation and following a technical site survey, ensure that the following items are available.

- 1. Details of placement of PSUs (at central site or at nanoBTS).
- 2. The following system information is required for each nanoBTS:
	- The ARFCN (Absolute Radio Frequency Channel Number) to be allocated to that cell.
	- A specific IP address may be allocated to each nanoBTS location or a pool of IP addresses may be provided and the installer allocates the IP address for each nanoBTS.
	- Requirements for and details of any external antenna and mounting and locations.
	- BTS Id for each nanoBTS.
	- IP address subnet mask and default router IP address for the each nanoBTS.
- 3. For the installation site, the following information is required.
	- IP address subnet mask and default router IP address for the installation PC.
	- Printout of the site configuration plan produced as a result of the survey
	- A floor plan showing the mounting location of each nanoBTS, together with location name and btsid.

#### **Installing the nanoBTS**

#### **Parts required for each nanoBTS:**

- Wall fixings: These are not provided as part of the nanoBTS but should be suitable for the wall material and weight of the nanoBTS (2.7kg). Suggested materials are 4 x 30mm no.10 woodscrews or M5 bolts and wall plugs (if required).
- PSU.
- NanoBTS complete with mounting bracket.
- RJ45-RJ45 connecting leads

#### **Tools required:**

*Installation:* 

- Drill and masonry or wood bit.
- Mounting bracket removal tool for removal of the bracket from the nanoBTS.
- Spanner or screwdriver suitable for any fixings used for the mounting bracket.
- Ruler dimensioned in mm.
- T20 Torx screwdriver required if external antenna kit is used

*Configuration:* 

- Frequency counter with 12-digit display with a reference oscillator stability better than  $10^{-9}$ .
- If the reference nanoBTS adjustment is to be performed manually, then an isolated 10-way RJ45 to BNC lead is required.
- Laptop PC preinstalled with the ip.access "nanoInstaller" and associated configuration files.

*Walk Test:* 

• A test mobile or other GSM measuring device.

#### **Installation Steps**

1. Unpack nanoBTS

.

- 2. Install PSUs
- 3. Fix mounting brackets
- 4. Modify nanoBTS for external antennas (if required)
- 5. Attach nanoBTS to mounting bracket
- 6. Record nanoBTS MAC address and location.

#### **Configuration Steps**

- 1. Set up PC for configuring nanoBTS
- 2. Connect the nanoBTS
- 3. Set IP address and optionally download operational software
- 4. Set frequency of nanoBTS oscillator
- 5. Calibrate the nanoBTS using frequency synchronisation
- 6. Check macro network channel usage
- 7. Retrieve BCCH frequency information
- 8. Measure path loss between nanoBTS sites
- 9. Walk Test
- 10. Installation Report

#### **Unpacking nanoBTS**

Unpack nanoBTS and check to see that the unit has not been damaged in transit. Any damaged units should be returned to your supplier.

#### **Provision of Power to the nanoBTS**

Power for the nanoBTS may be at either the RJ45 outlet or at the output of the last Ethernet switch/hub/router etc. See Figure 3 below

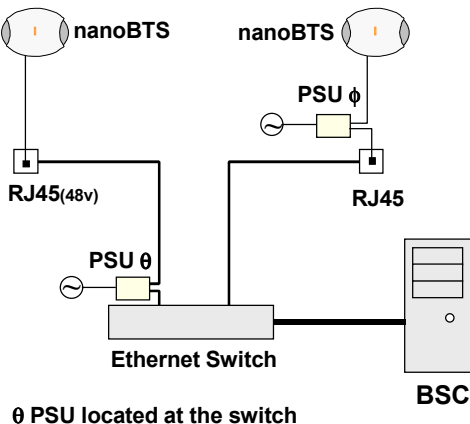

φ **PSU located at nanoBTS**

**Figure 3 nanoBTS PSU location** 

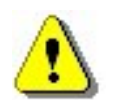

**IF THE NETWORK HAS AN EXISTING DHCP SERVER DO NOT CONNECT THE nanoBTS TO THE SWITCH AT THIS TIME.** 

#### **Installing the PSU at the Ethernet switch.**

If the PSU is located at the patch panel /output port of the Ethernet switch, it is important that the PSU is connected exactly as illustrated below (failure to do so will cause damage to the switch). Ensure that the PSU is placed in a location that is ventilated and that the connection leads provide no safety hazard.

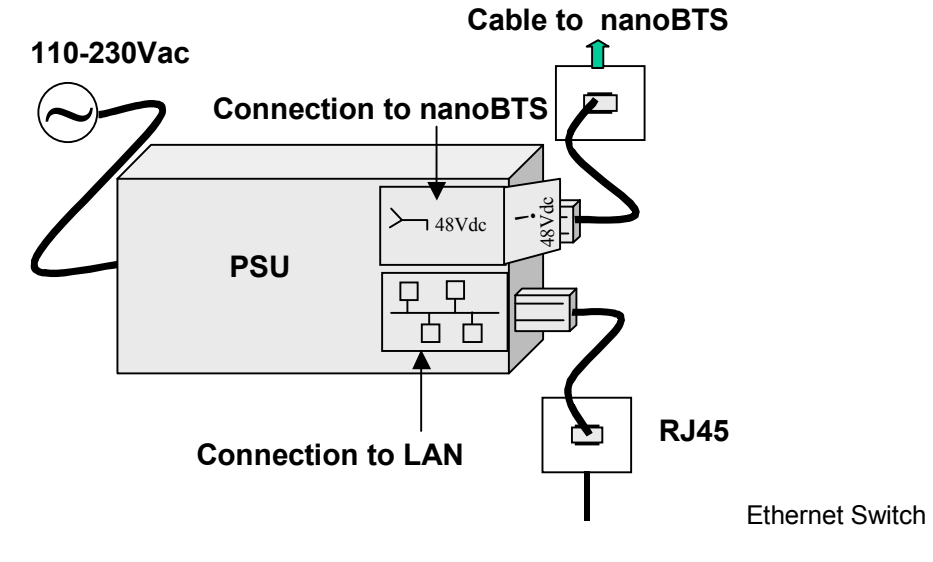

**Figure 4 PSU location at Switch** 

#### **Installing the PSU at the nanoBTS.**

Ensure that the PSU is placed in a location that is ventilated and that the connection leads provide no safety hazard.

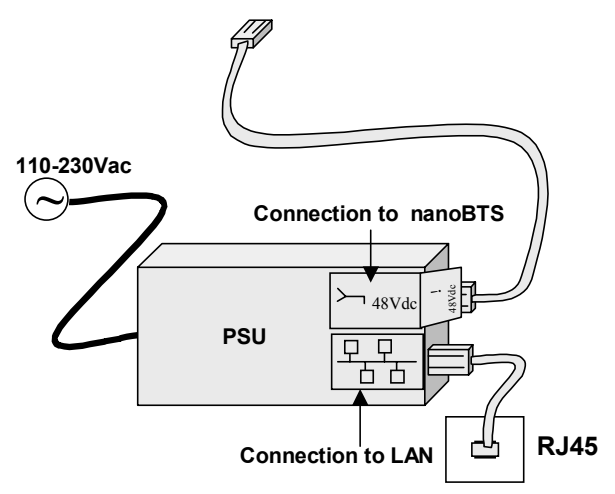

#### **Mounting the nanoBTS.**

The location of each nanoBTS is shown on the installation floor plan produced at the network planning stage. The network wiring must be complete before the nanoBTS can be tested. The nanoBTS should be placed on a wall at or above head height or on a ceiling.

**Note:** If the nanoBTS is to be used with an external antenna the nanoBTS should be modified as shown in appendix 1 before mounting the nanoBTS

#### **a) Fixing to a wall**

1) Remove the nanoBTS from the bracket by sliding the removal tool over the central fin between the bracket and the body of the unit to disengage the locking spring, slide bracket to separate it from the main body of the unit. The tool may be inserted from the top or bottom of the nanoBTS

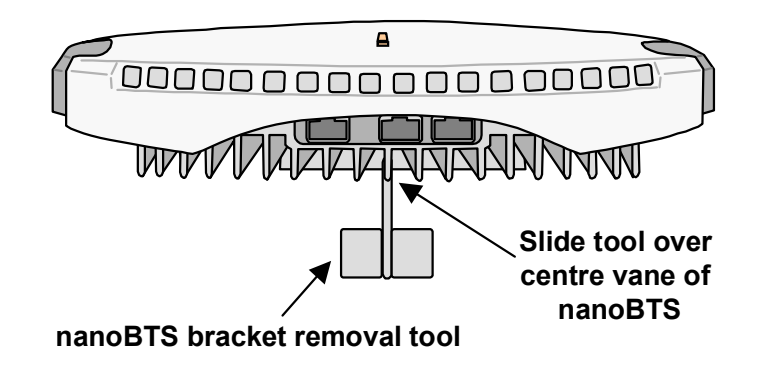

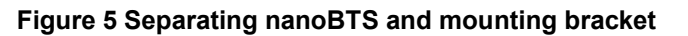

2) Position the bracket on the wall and mark the position of the four screw holes. The top of the bracket **MUST** be positioned uppermost. Ensure that the bracket is level and sufficient clearance is maintained to allow the unit to be located on the bracket (at least 80mm from the bracket to the top of wall and 120mm from the side of the bracket to a side wall). See the diagram below.

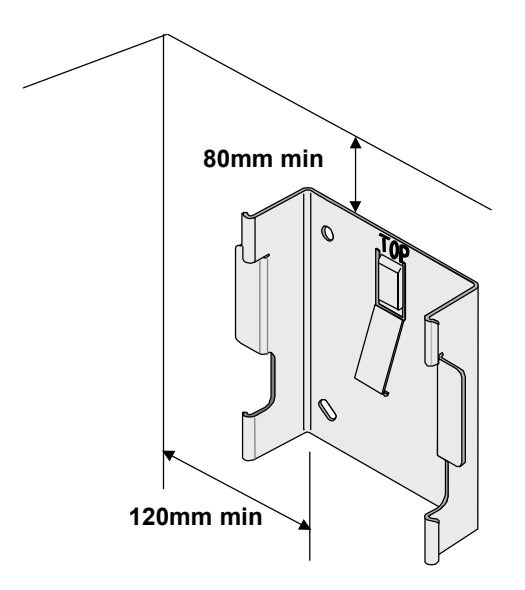

#### **Figure 6 Positioning mounting bracket**

- 3) Drill the four holes in the positions marked in step 2 and insert the wall plugs (if required). Fix the mounting bracket securely to the wall. The bracket is designed to allow the nanoBTS unit to be mounted with the connections either to the top or bottom of the unit.
- 4) Slide the nanoBTS onto the bracket and ensure that the retaining spring engages into the indent at the rear of the unit.
- 5) Record the MAC address from the label against the correct location of the nanoBTS in the site configuration plan.

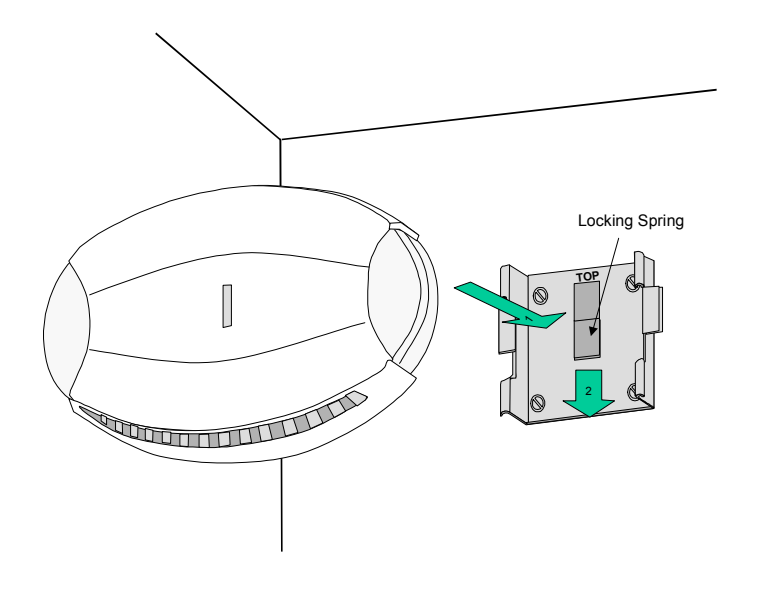

#### **Figure 7 Mounting the nanoBTS**

#### **b) Fixing to a ceiling or a sloping surface**

When fixing to a ceiling or a sloping wall the same fixing process and clearances should be observed as for fixing to a wall (at least 80mm from the bracket to the top of wall and 120mm from the side of the bracket to a side wall). On a sloping surface the top of the bracket **MUST** be uppermost. Once the unit has been attached to the bracket the outer cover **MUST** be removed to expose the cooling vanes.

#### **Preparation for configuring nanoBTS**

Connect the nanoBTS as per figure 3, to either a 48volt wall socket or to the nanoBTS side of a PSU.

Check the power on self-test sequence by observing the Status Indicator on the nanoBTS. The normal sequence is described below,

- a) Red shows briefly.
- b) Orange glows continuously for around 45 seconds as unit boots up.
- c) If the boot process is successful the Status Indicator shows orange with a slow blink (Off  $-$  0.1 seconds. On  $-$  1.9 seconds).

**NOTE:** *Do not connect the nanoBTS to the LAN until the DHCP server is running on the configuring PC. This is especially important if there is already a DHCP server running on the LAN* 

Repeat for all other nanoBTS before proceeding to the configuration.

#### **Configuring the nanoBTS**

#### **Step 1. Setting up PC for configuring nanoBTS**

Three options exist for commissioning the nanoBTS.

**Option 1:** Configuring mostly at the site IP switch room

**Option 2:** Configuring mostly at the BTS. See appendix 3

**Option 3: Configuring mostly at the NOC (Network Operations Centre) See** appendix 4

This section covers the steps required to configure the nanoBTS using option 1. The other options are covered in the appendixes

 Check that the following files are loaded onto the laptop PC C:\ipaccess\Software Releases\*"software file name.sdp"* C:\ipaccess\Tools\Windhcpd\windhcpd.exe C:\ipaccess\Tools\Windhcpd\com.ipaccess.nanoBTS.v1

Using a text editor, open the file C:\ipaccess\windchpd\com.ipaccess.nanoBTS. $v1$ that has been prepared as part of the system planning process. The file is in the following format.

```
# FILENAME: com.ipaccess.nanobts.v1 
# Configuration file for windhcpd to server to ip.access nanoBTSs 
# NOTE: values in this file override those in dhcpd.conf for nanoBTSs
# 
################################################################ 
########### Basic IP configuration in standard DHCP ########### 
################################################################ 
subnet = 255.255.0.0router = 172.28.0.254 
# The lease time is mandatory for a successful lease 
# The value is in seconds. NOTE nanoBTSs assume lease-time=-1 makes the served 
# IP and VSI configuration static, and disables future DHCP !!! 
lease-time -1 
# filename and next-server options tell the nanoBTS to do a TFTP download 
# from the next-server (or from this server if omitted) using the given filename 
filename = bts-software.sdp 
next-server = 172.28.0.1 
################################################################ 
############## VENDOR SPECIFIC INFORMATION (VSI) ############## 
################################################################ 
# 
# VSI options for all MAC addresses can be specified here 
#omlipaddr = 172.28.0.30 
# default omlipport is 3002 for IPA SW BTS builds, may as well has this default. 
omlipport = 3002 
################################################################ 
############## MAC SPECIFIC (VSI) ############## 
################################################################ 
# MAC-specific options can be included too - these override the above defaults 
# e.g. 
# 00:02:95:ff:ff:01 ipaddr=172.28.3.1 lease-time=-1 omlipaddr=172.28.2.42 
#
```
© ip.access Ltd COMPANY CONFIDENTIAL 110#010XA\_GDE.doc

```
# you can specify any of the following options per MAC address line: 
# ipaddr= 
# subnet= 
# router= 
# lease-time=3600 
# filename= 
# next-server= 
# omlipaddr = 172.28.0.30 
# omlipport = 3002 
# 2ndomlipaddr = 172.28.0.30 
# 2ndomlipport = 3006 
# location = "On my desk"<br># btsid = 42
# btsid = 42 
# trxid = 0
# 
# NOTE that MAC addresses are case sensitive and should be in lower case. 
00:02:95:00:00:0a ipaddr=172.28.6.10 btsid=1 location="room 1"<br>00:02:95:00:00:03 ipaddr=172.28.6.3 btsid=2a location="room 2
                                                btsid=2a location="room 2 west wall"
00:02:95:00:00:04 ipaddr=172.28.6.4 btsid=2b location="room 2 east wall"<br>00:02:95:00:00:05 ipaddr=172.28.6.5 btsid=3 location="reception"
00:02:95:00:00:05 ipaddr=172.28.6.5 btsid=3 location="reception"
```
 Update the file to reflect the settings specified in the site configuration plan. The DHCP server uses this file, to pass all of the configuration information, including the IP address to the nanoBTS, and then stores the IP address as a fixed address.

**Note:** *If no software is to be downloaded to the nanoBTS, the [filename] field should be left blank.*

#### **Step 2. Connecting the nanoBTS**

Connect all the RJ45s to the switch.

 Start the DHCP server and the TFTP server by running C:\ipaccess\tools\windhcpd\windhcpd.exe (or use the desktop icon). The following screens are displayed when the servers are running and no further intervention is required, as the servers will automatically respond to requests from the nanoBTS.

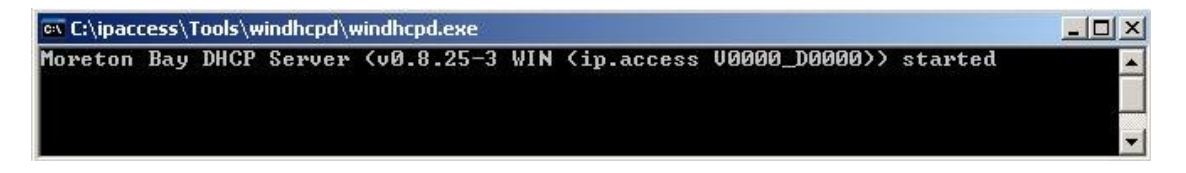

**Figure 8 DHCPD server** 

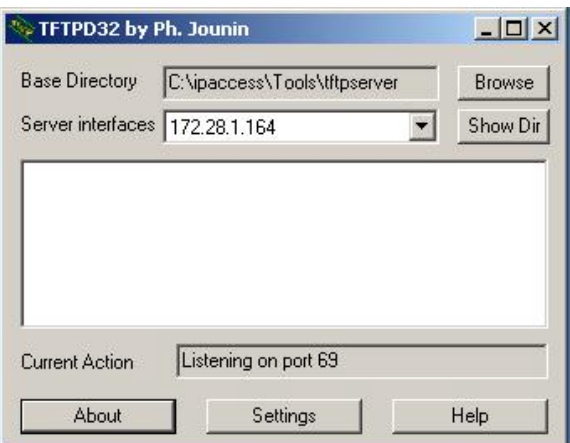

**Figure 9 TFTP server** 

#### **Step 3. Setting IP addresses and downloading software**

 The DHCP server automatically responds to the nanoBTS broadcast with the relevant IP configuration.

If a .sdp filename has been specified in the "com.ipaccess.nanoBTS.v1" configuration file, then the software will download from the TFTP server to the nanoBTS. Check against the IP address in the TFTP server window that the .sdp file has been downloaded and that no error / fail message is displayed.

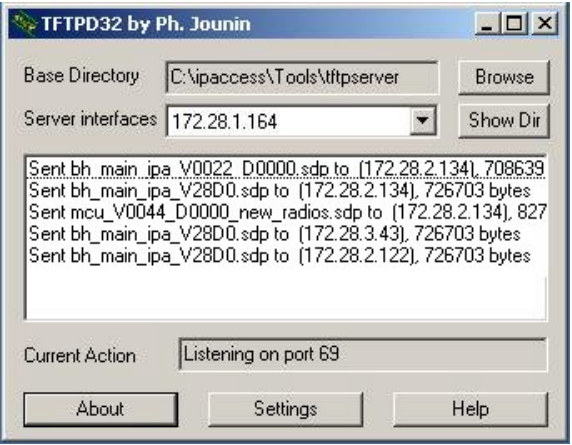

#### **Figure 10 TFTP server window when active**

#### **Setting the frequency of nanoBTS oscillator**

The frequency of the nanoBTS is referenced to a crystal oscillator that has to be accurately calibrated to 26MHz  $\pm$  20ppb. The frequency can be adjusted using either of two methods:

a) Calibration by synchronisation to other GSM base stations transmitting locally. This is the preferred method, as described below.

b) Using a frequency counter and manually adjusting the frequency. This is an alternative method that can be used at the BTS site as described in Appendix 2)

**Note:** *The following steps 4, 5, 6 and 7 should be done on one nanoBTS and then repeated on each remaining nanoBTS in turn.*

#### **Step 4. Calibration of nanoBTS using frequency synchronisation**

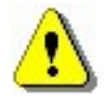

**Note:** *Prior to calibration, the unit must be powered up for a minimum of 60 minutes, to ensure frequency stability.* 

Start the nanoInstaller and open a session to the nanoBTS by entering the IP address of the nanoBTS for which the calibration is to be performed.

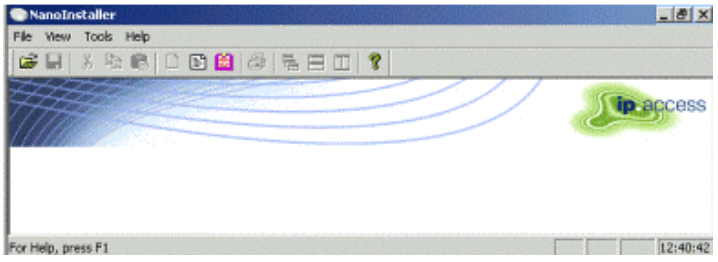

**Figure 11 nanoInstaller opening screen** 

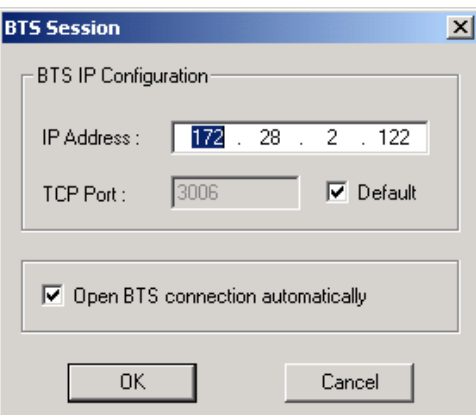

#### **Figure 12 BTS Session**

Wait until the mode and BTS status boxes indicate idle.

Once the connection is established, select the frequency band from the tool

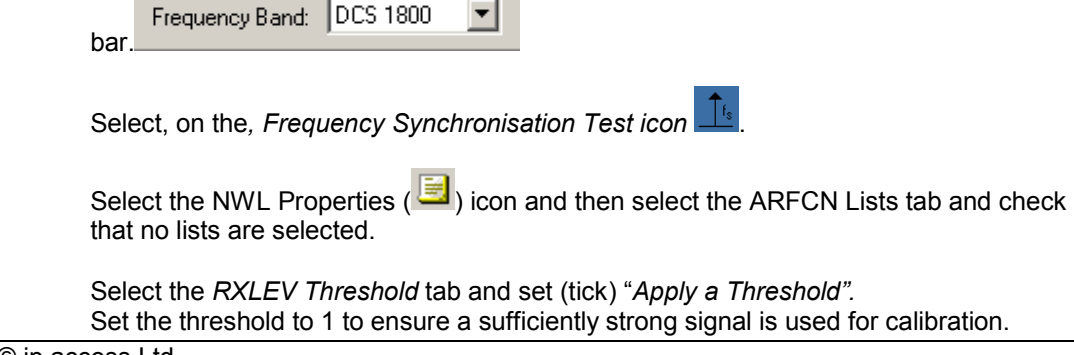

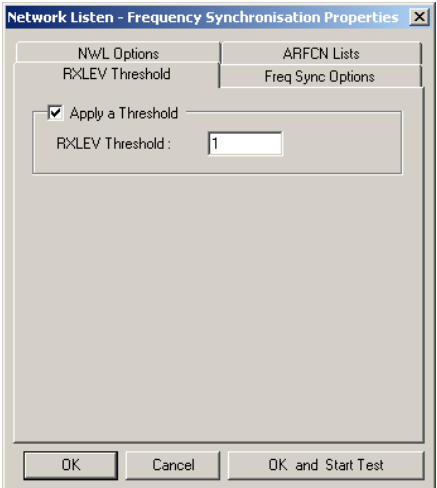

 **Figure 13 RXLEV Threshold** 

Select the *Freq Sync Options* tab and apply *Frequency Sync Options*.

Set drop menus to: "*Report a single frequency error"* and "*Adjust the clock to correct the reported errors"*

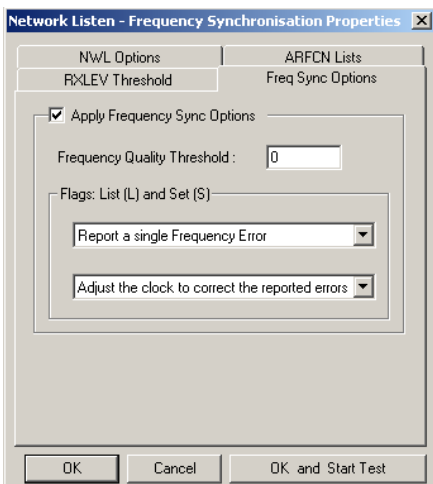

**Figure 14 Freq Sync Options** 

Click "*OK and Start Test"* button. Perform Test ACK is reported in the message pane.

On completion of the test, the average frequency error following adjustment will be displayed.

#### **Step 5. Check macro network channel usage**

This test is designed to check for possible interferers with the nanoBTS

Click *Channel Usage*  $\frac{1}{2}$  icon followed by the properties (**ighal**) icon and then select the ARFCN Lists tab and check that no lists are selected.

The RXLEV threshold should not be applied.

**Click OK and start test or select** *NWL Start* ( $\equiv$  ) from the menu bar.

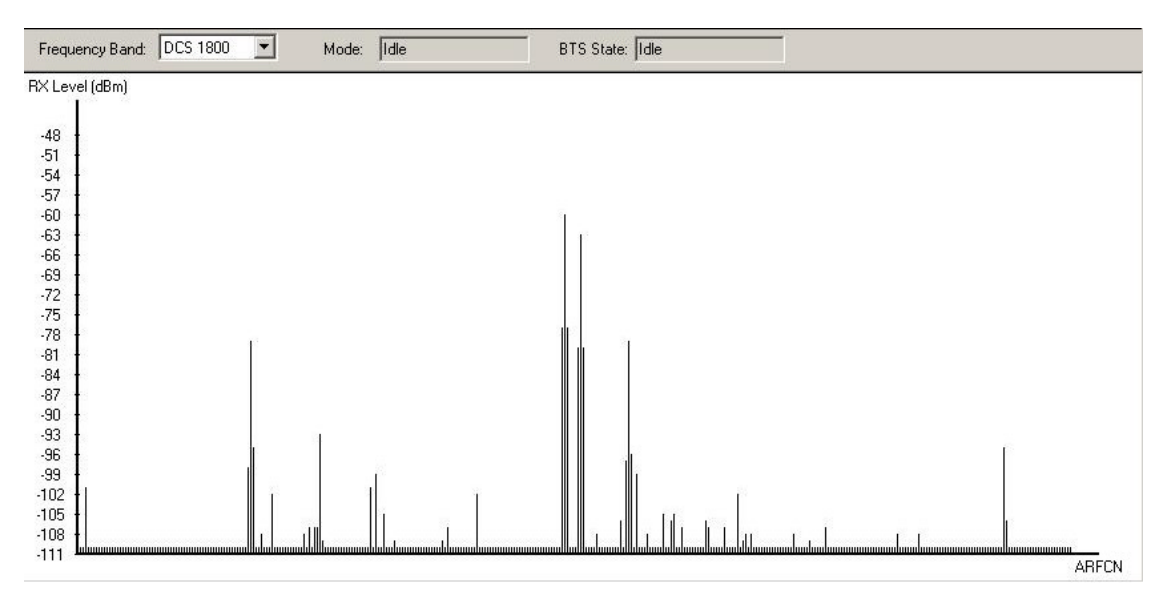

#### **Figure 15 NWL Test Results**

 At the end of the test the bar chart shows the received level of signals, as shown in Figure 15.

 The received levels can also be seen in a list view by clicking on the "List View" Icon  $\sqrt{\mathbb{H}\mathbb{H}}$ 

 The maximum acceptable level for any interference is -95dBm and any signal above this and on a channel close to that planned for the nanoBTS should be investigated.

 Export results to file by selecting 'File' 'Export To File' and save the file as the default file name, which will be a combination of the units IP address and the test name to a pre-determined directory.

#### **Step 6. BCCH Channel Usage Test**

This test is designed to identify GSM BCCH signals, which can be interrogated later during the BCCH Information Test.

Select *BCCH Channel Usage* icon .

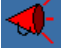

Select the Properties (**B**) icon and then select the *ARFCN Lists* tab and check that the *Apply a White List* and *Apply a Black List* boxes are unchecked.

Click *OK and start test* or select *BCCH Channel Usage Test Start* ( ) from the menu bar. Wait for the test to complete.

#### **Step 7. Retrieve BCCH frequency information**

This test measures the receive levels from neighbouring cells in order that the network operator can effectively plan for handovers. Within the building the handovers will be designed to pass to other nanoBTS but from the entrance of the building handovers may be passed to the macro network as the caller moves away from the building.

Select *BCCH Information* **is a lie of a** lie *i*con and open the *Network Listen BCCH* information screen, using the Properties (**EV**) icon. Select the *RXLEV Threshold* tab and set threshold to 1.

 Select the BCCH Info Type tab and check the boxes as shown below. Click *OK and Start test*.

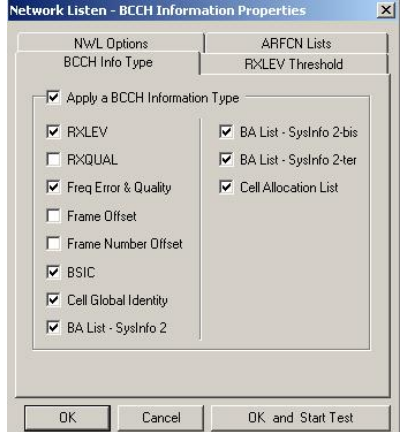

#### **Figure 16 BCCH Information Properties**

 Frequencies selected as a result of the channel usage test are plotted. Placing the cursor over the frequency plot displays 'Info' summary.

 When the test has completed, export the results to a file by selecting 'File' 'Export To File' and save the file as the default file name, which will be a combination of the units IP address and the test name, in a pre-determined directory.

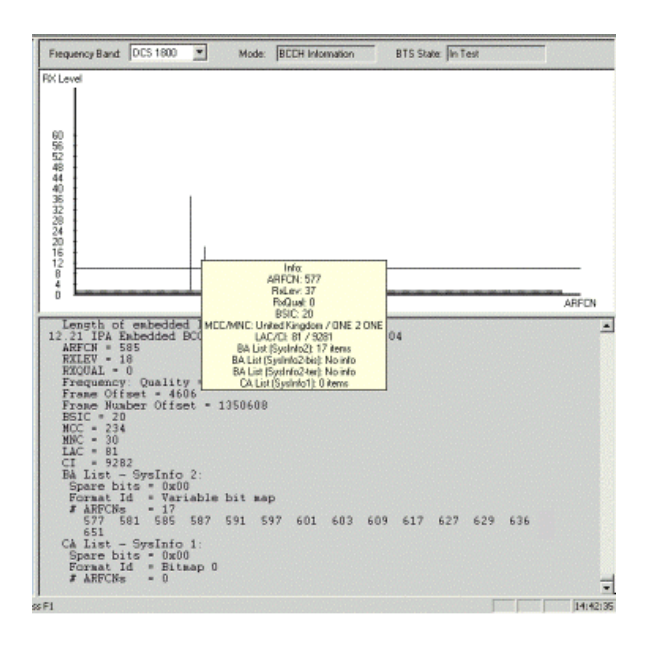

#### **Figure 17 BCCH Information Test Results**

Repeat tests 4, 5, 6 and 7 for each nanoBTS.

#### **Step 8. Measuring path loss between nanoBTS**

This test is designed to measure path loss between pairs of BTS sites so that the TX power can be adjusted to achieve required coverage (typically 95%).

In this step each nanoBTS is selected in turn to transmit and the signal is measured on all other nanoBTS in the building. The information from each test will be entered into a matrix on the installation report, as shown below.

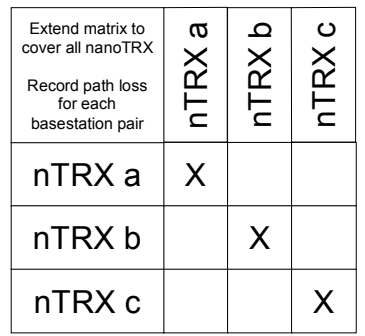

#### **Table 1 Path Loss Matrix**

If a connection is not already established to each nanoBTS, in the installation, open a BTS session by selecting *File, OpenBTS session* (or Ctrl +O).

Enter the IP address of a nanoBTS and click OK

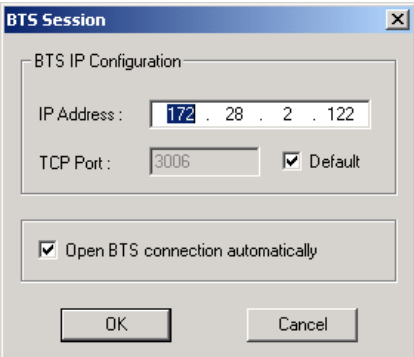

#### **Figure 18 BTS Session**

Select the window for the nanoBTS to be used as the beacon

Select Transmit Beacon  $\sum_{n=1}^{\infty}$  from the side menu (when set as a beacon the cell is active but barred).

Click NWL Properties (**3)** and check the *Perform the tests until stopped* box

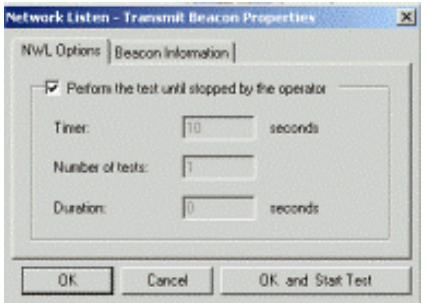

#### **Figure 19 Transmit Beacon Properties: NWL options**

On the *Beacon Information* tab and enter one *ARFCN* from the site configuration plan. Set the *BSIC* (Base Station Identity Code) from the site configuration plan and Set the *Absolute Power* to the maximum power allowed, specified in the site configuration plan.

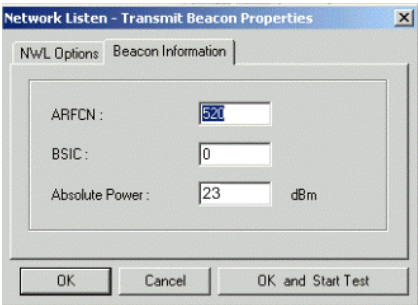

#### **Figure 20 Transmit Beacon Properties: Beacon Information**

Click the *OK and Start Test* button

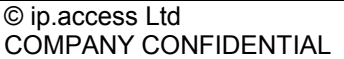

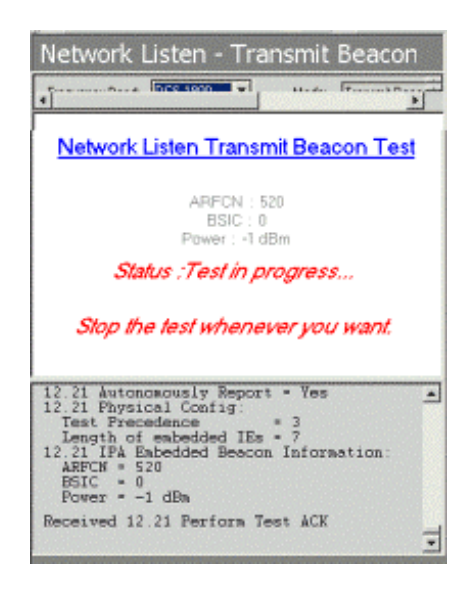

**Figure 21 NWL Transmit Beacon** 

Select the *Channel Usage* (**BU**) icon from the side menu.

Click NWL Properties  $($   $\blacksquare$ ) and select the ARFCN list tab and select the channel being used by the beacon from the white list (only one should be set).

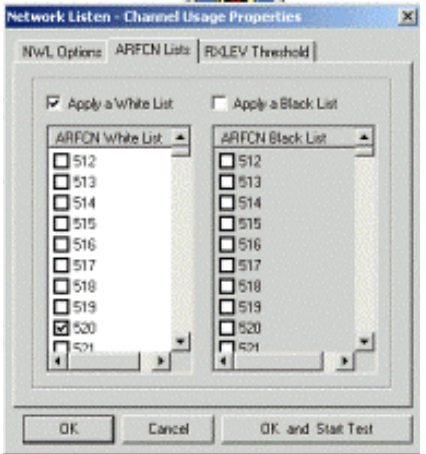

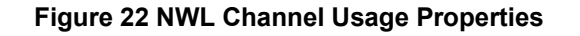

Click *OK* 

For each nanoBTS, except the one that is determined to be the beacon;

Select the *Channel Usage* (**1**) icon from the side menu and then *Test Start* ( $\equiv$  ) from the main menu bar.

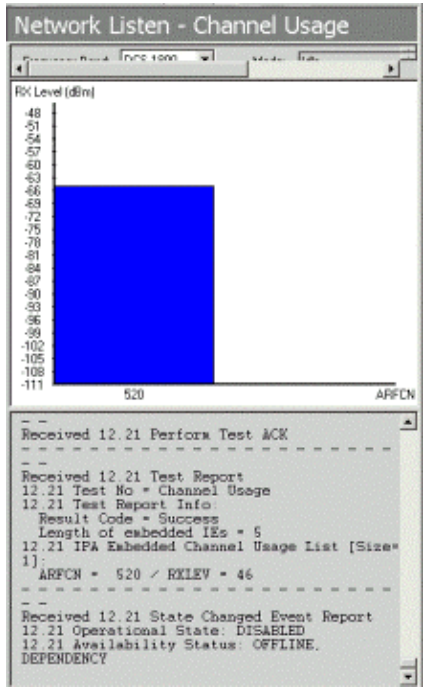

#### **Figure 23 NWL Channel Usage measurement**

 From the displayed bar chart note the reading. In the example above the value shown is –65dbm

 Calculate the path loss by subtracting the RX level from the TX level i.e.  $[=23d$ Bm TX] –  $[-65d\overline{B}$ m RX] = 88dB path loss.

 Record the path losses in the path loss matrix spreadsheet contained within the installation report.

 Calculate and record the transmit power level for each nanoBTS so that the received power level, detected by at least two neighbouring BTS shall typically be -85dBm and will be specified in the "Site Configuration Plan"

Select the window for the beacon nanoBTS, and click on the NWL stop  $(\bullet)$  icon.

 Repeat the test for each nanoBTS in turn; by setting each into transmit beacon test and measuring the path loss between it and each other nanoBTS to complete the matrix.

#### **Step 9. Walk Test**

This test is performed to fine adjust the nanoBTS(s) as agreed to give a suitable service meeting the coverage levels specified in the site configuration plan.

 Set each nanoBTS into beacon test mode on its allocated ARFCN and power level as calculated in the previous step. (See Step 8)

 Using a test mobile or other GSM measuring device, walk through the installation site looking for areas where service is below the threshold specified in the site configuration plan, recording black spots.

Individual BTS power levels may be adjusted to minimise areas of poor network performance.

Record all locations that are subject to poor reception.

#### **Step 10. Installation Report**

Compile an installation report for the network operator to enable them to set their BTS neighbours, cell list, power levels and handover thresholds to optimise the network.

The report should contain: -

- BCCH information
- Channel usage
- Path loss matrix
- Walk test results
- Completed site configuration plan

This completes the installation and configuration of the nanoBTS site.

## **Regulatory Compliance**

The nanoBTS conforms to the following regulatory standards.

#### **Type Approvals**

• FCC Rule 47 Parts 2, 15, 24

#### **Safety Certifications**

 $\bullet$  UL 60950 3<sup>rd</sup> Edition

NOTE: Changes or modifications not expressly approved by the party responsible for compliance may void the user's authority to operate this equipment.

## **Appendix 1: Modifying nanoBTS for use with external antenna**

Remove Plastic cover.

Remove the top and bottom plates from both ends of the nanoBTS. Lever gently apart with screwdriver in notch.

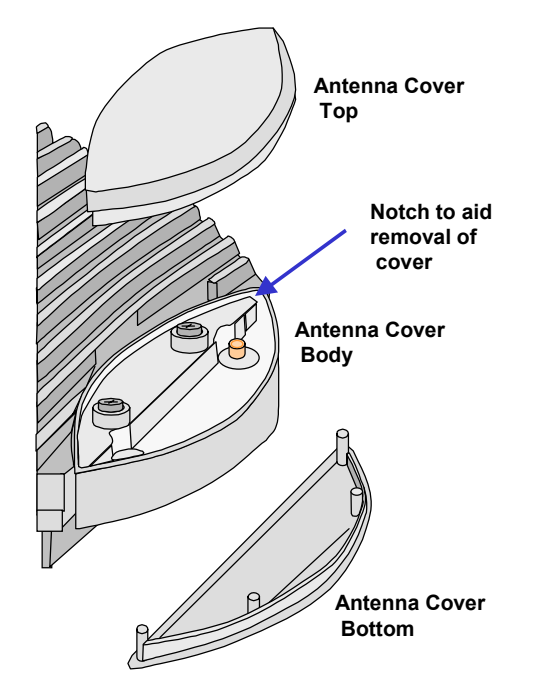

#### **Figure 24 Removal of antenna covers**

Remove the antenna cover body, by unscrewing the two Torx T20 screws retaining

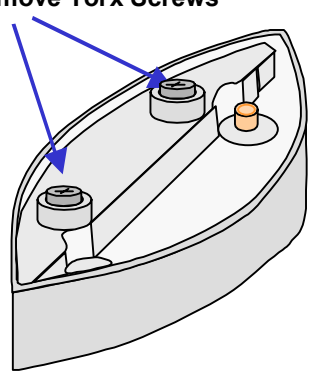

#### **Remove Torx Screws**

#### **Figure 25 Removal of antenna cover body**

Fit the replacement antenna cover body ensuring that the feeder cable connector fits into the antenna. Note that one cover only fits the receiver whilst the other fits the transmitter.

Fit the clamp as shown below and second Torx screw, then replace top and bottom covers.

# **Clamp plate** E Q Œ

**Figure 26 Fit clamp plate** 

Repeat the process for the other end of nanoBTS

## **Appendix 2: Alternative method to set frequency of nanoBTS oscillator**

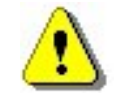

**Note:** The nanoBTS should be powered on for at least 60 minutes before performing the frequency calibration procedure, in order to allow the oscillator to reach its normal operating temperature

Start the nanoInstaller. Select from menu *File, Open BTS Session*

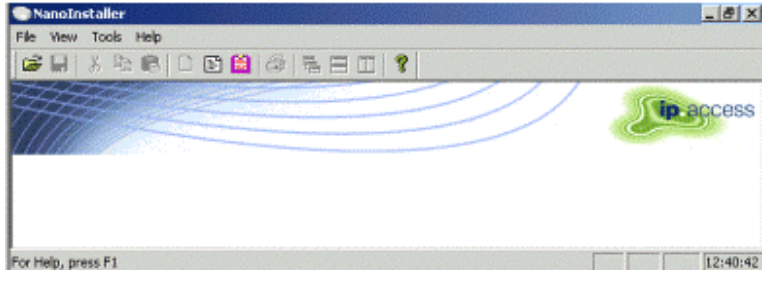

#### **Figure 27 NanoInstaller Opening Screen**

Enter the IP address of the nanoBTS that is to be calibrated.

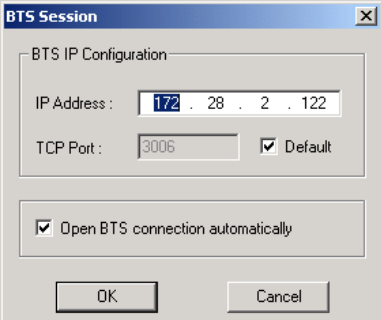

#### **Figure 28 BTS Session**

Click OK and wait until the Mode and BTS State boxes indicate idle.

Once the connection is established, select the frequency band from the tool bar.

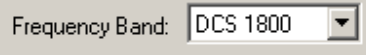

| Network Listen - Channel Usage                                                                                                    |                          |             |                        |              |
|----------------------------------------------------------------------------------------------------|--------------------------|-------------|------------------------|--------------|
| Frequency Band: DCS 1800                                                                                                    | $\overline{\phantom{a}}$ | Mode: Ildle | <b>BTS State: lide</b> |              |
| RX Level (dBm)                                                                                                    |                          |             |                        |              |
| 引药部标准力方向部部引药部组<br>$-107$<br>$-111$                                                                                                    |                          |             |                        | <b>MRFCN</b> |
| Length of embedded IEs = 66<br>Issued 12.21 Activate SW<br>12.21 SV Description:<br>Length of embedded IEs = 66<br>12.21 File ID: # bytes = 20<br>Ox6e Ox6e Ox6e Ox41 Ox6e Ox6e Ox6e Ox0<br>Received 12.21 SV Activated Report<br>SW Activation Procedure (already) done for TRX #0<br>Received 12.21 State Changed Event Report<br>12.21 Operational State: DISABLED<br>12.21 Availability Status: OFFLINE, DEPENDENCY |                          |             |                        |              |

**Figure 29 nanoInstaller after connection to the nanoBTS** 

From the menu select Tools/ Get NV attributes and check the Frequency Control box.

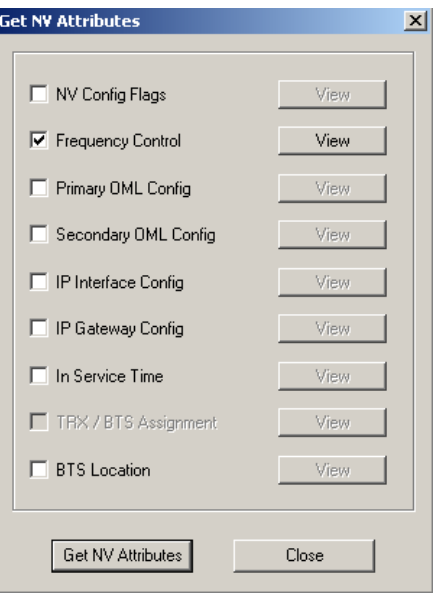

**Figure 30 Get NV Attributes** 

Click the *Get NV Attributes* button. When View button alongside is enabled, click on it and the value will be displayed.

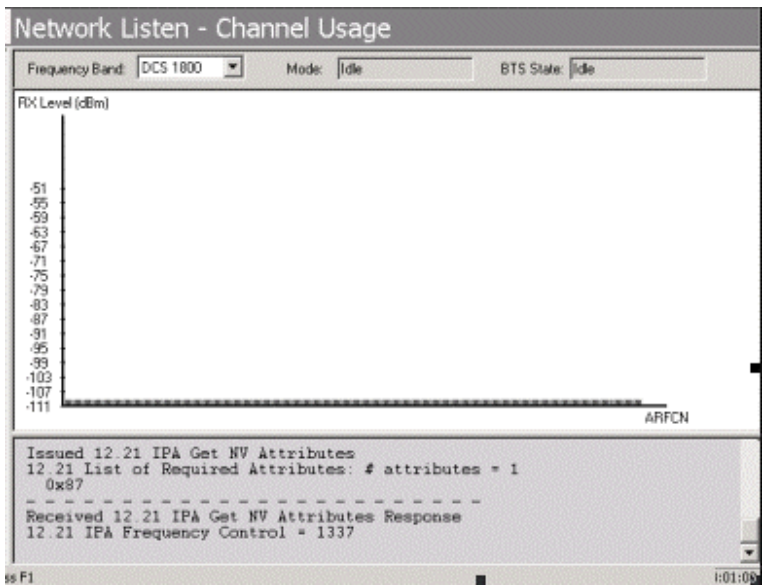

From the menu select Tools/ Set NV attributes and check the Frequency Control box.

Connect a frequency counter to the TIB out port on the nanoBTS

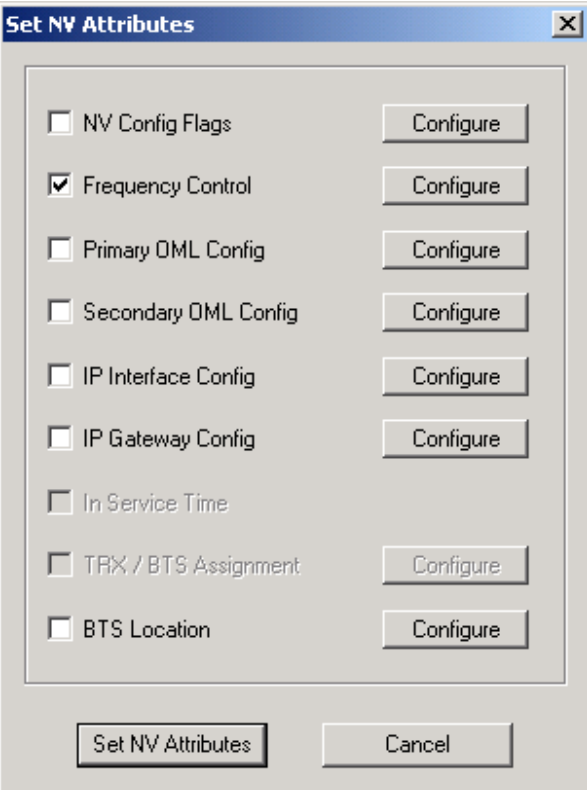

**Figure 31 Set NV Attributes** 

Click the *Set NV Attributes* button.

Click the configure button alongside frequency control and adjust the frequency control value until the measured frequency is 26MHz+ 20ppb.

Adjustment of the 26MHz is typically in the order of 1.5Hz per 100 DAC steps.

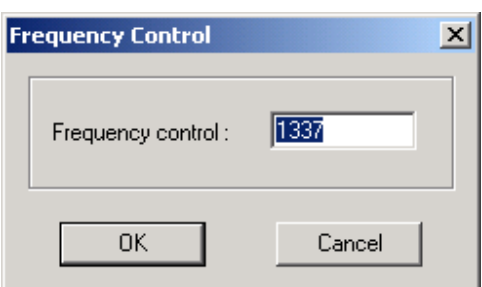

**Figure 32 Frequency Control** 

## **Appendix 3: Commissioning at the nanoBTS**

If commissioning is to be done mostly at the nanoBTS instead of connecting the PC to LAN in switch room (step 2) the laptop PC should be set up at the nanoBTS as shown the diagram below using the power over Ethernet adapter to connect the PC onto the LAN (the adapter applies the 48V DC to the nanoBTS). Connect a crossed RJ45 lead from the adapter to the Ethernet connector on the nanoBTS.

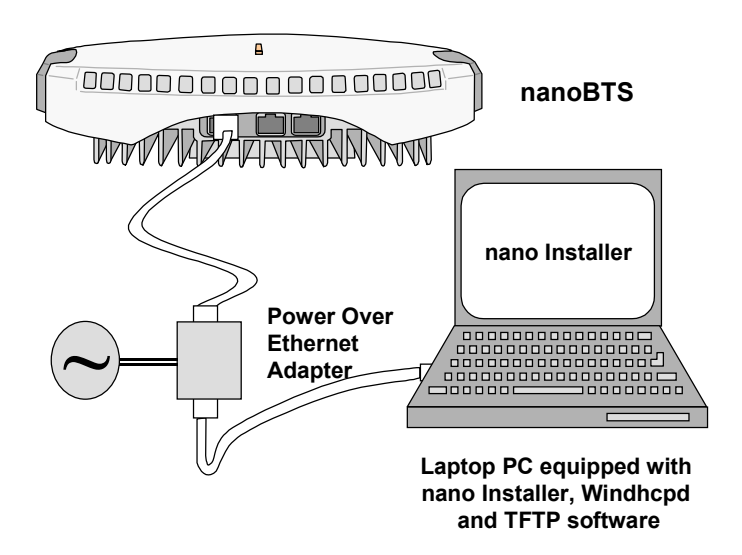

**Figure 33 Test Setup, Option 1** 

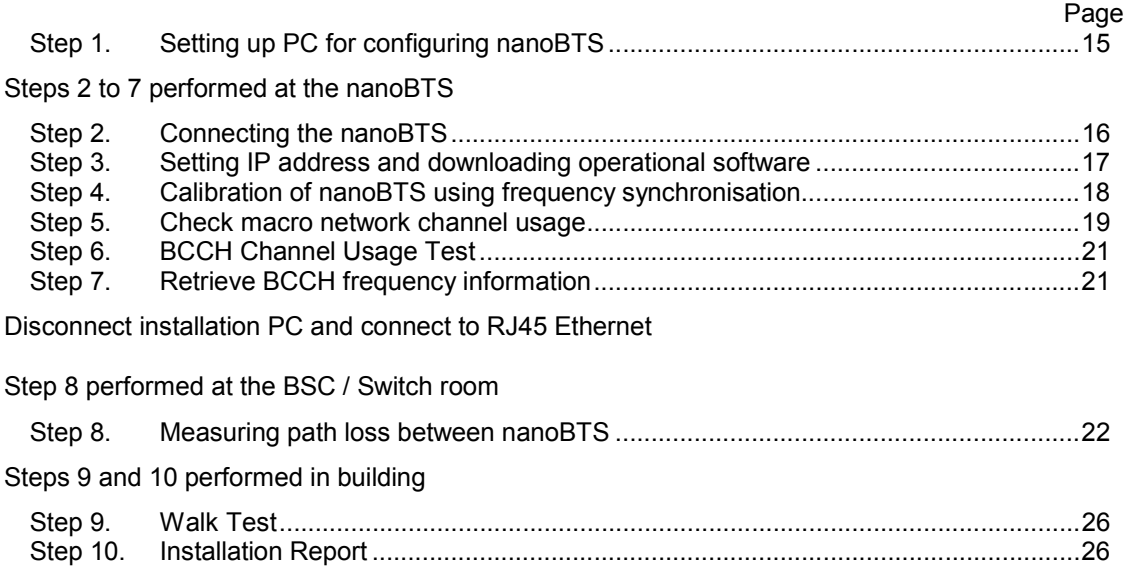

## **Appendix 4: Commissioning mostly at the NOC**

#### **Steps 1 to 3 performed at the nanoBTS Page**

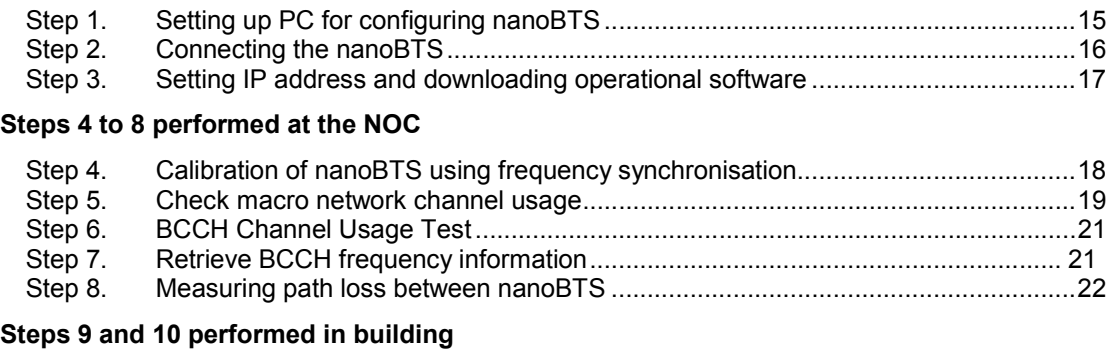

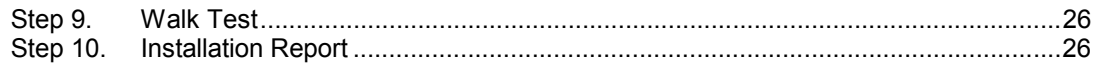

## **Appendix 5 Troubleshooting**

#### **Checking that the nanoBTS has successfully downloaded an IP address**

 Start the program 'Bts Finder' select the IP address and MAC address boxes and click the *Find BTS* button.

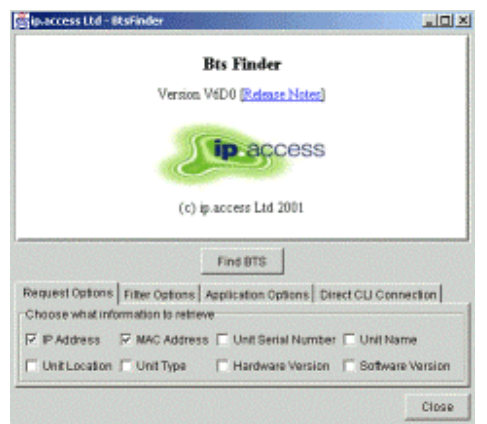

#### **Figure 34 Bts Finder Opening Screen**

 Check that the IP address and MAC address are as required. the control of the control of the control of

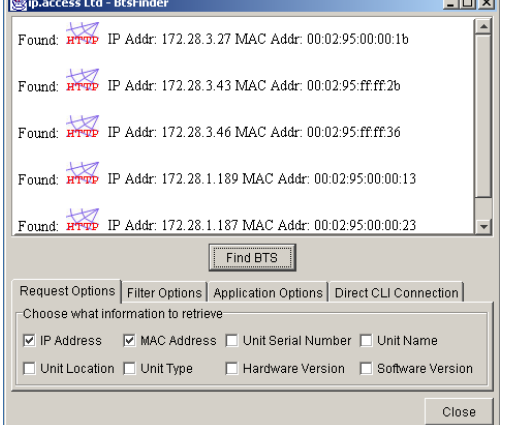

**Figure 35 Find BTS Results** 

#### **Resetting the nanoBTS to factory default settings.**

- 1. Remove the connecting cable providing power to the nanoBTS.
- 2. Insert the dongle into the "TIB IN" port.
- 3. Power ON the unit by reconnecting the Ethernet cable to the nanoBTS.
- 4. Wait until the LED shows fast blinking red (0.3 seconds on and 0.1 seconds off)
- 5. Remove the dongle.
- 6. Reboot the unit by removing the Ethernet power cable, waiting 10 seconds and then reconnect the Ethernet cable.

© ip.access Ltd COMPANY CONFIDENTIAL 110#010XA\_GDE.doc

**Linear Commercial** 

## **Communication Problems**

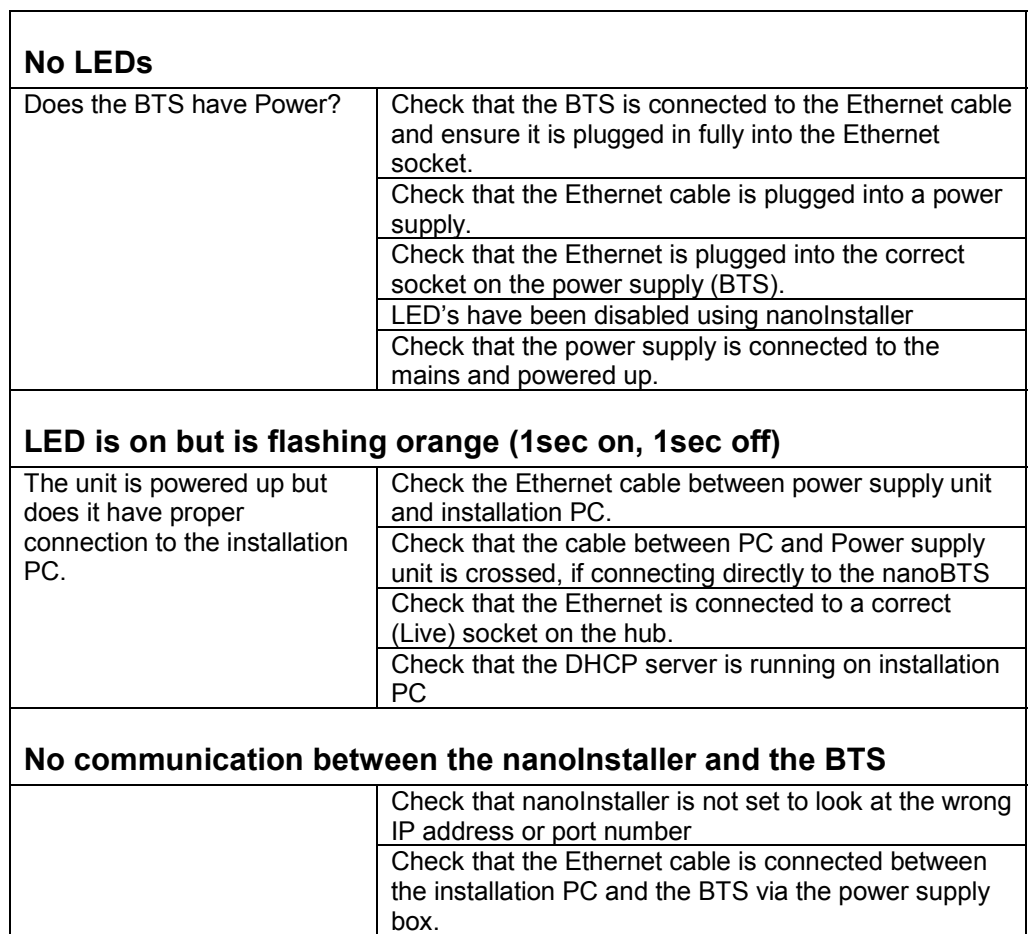

## **Clock Adjustment Problems**

 $\blacksquare$ 

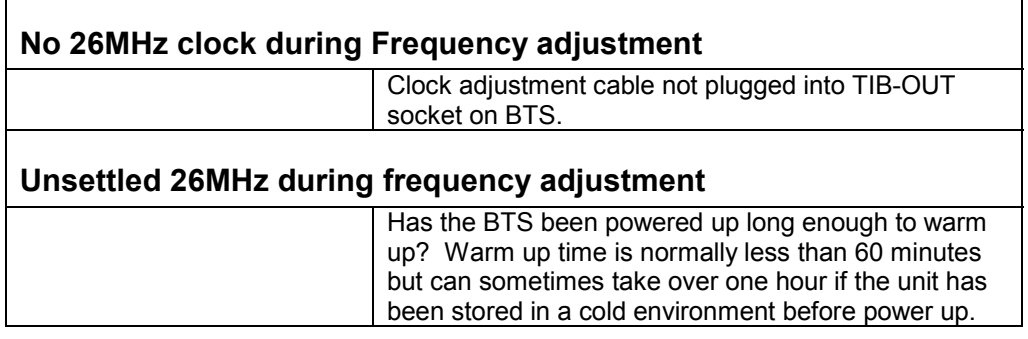

## **Problems During Beacon Test**

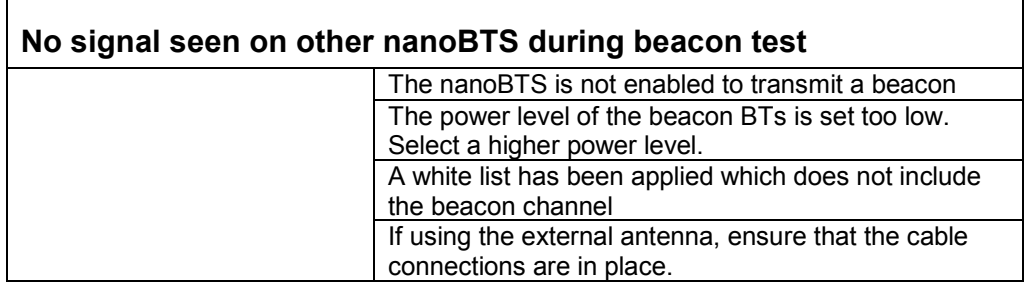

## **Glossary of Terms and Abbreviations**

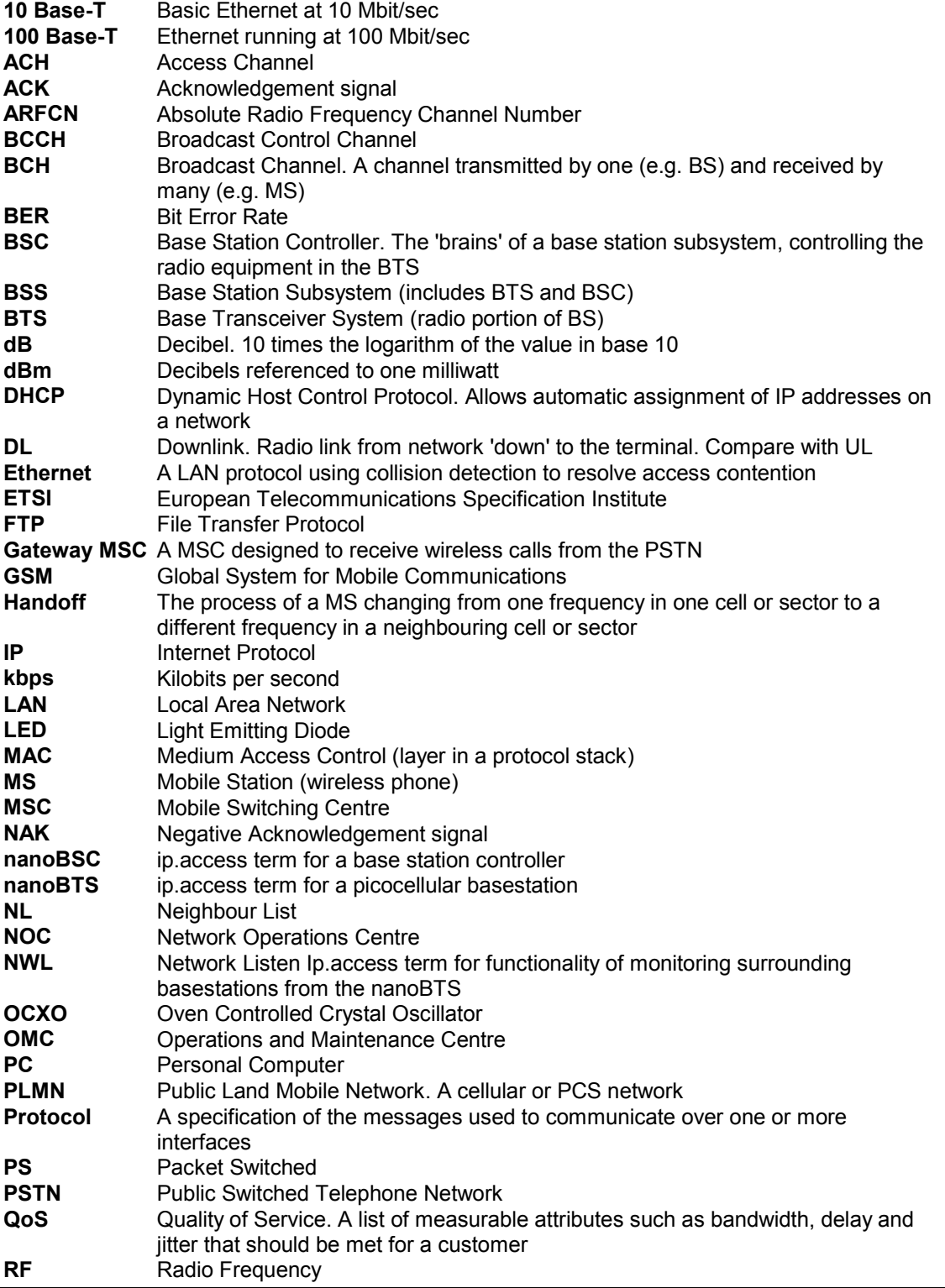

COMPANY CONFIDENTIAL 110#010XA\_GDE.doc

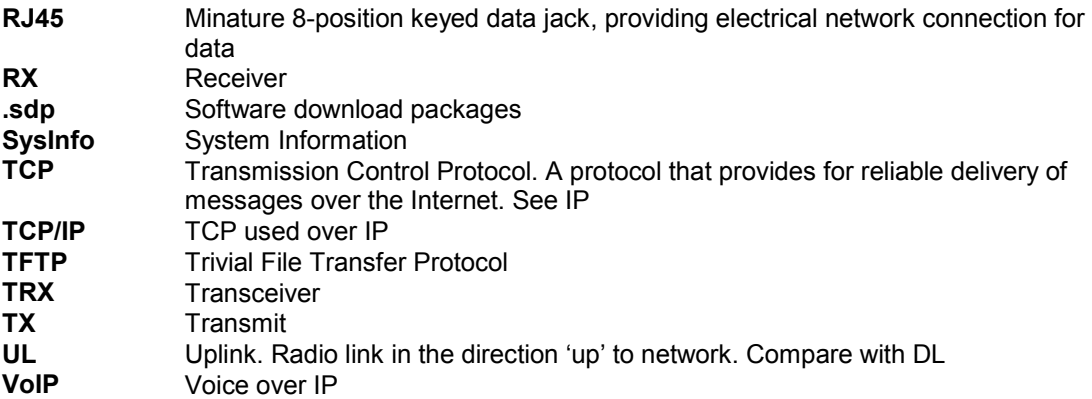